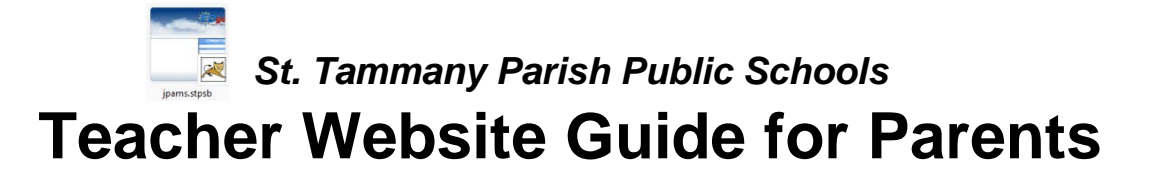

## **Teacher Websites:**

Students can access supplemental online resources by accessing their teachers' web pages.

# **Teacher Web Pages: Grades PreK-12**

#### **Navigating to the Student Progress Center**

- Open your Internet browsing software, and go to **STPSB**.
- Click on the **Student Progress Center link on the right.**

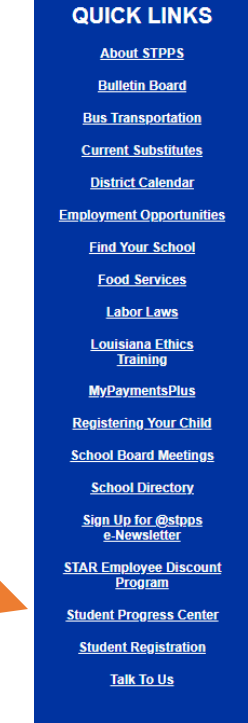

### **Logging in to an Existing Account**

• If your account has already been created, enter your "User Name" and "Password", and click "Login".

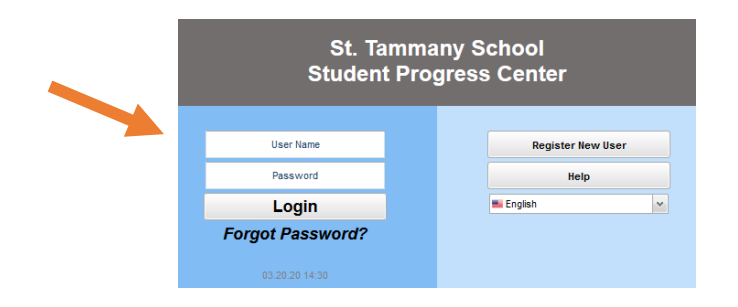

### **Creating a New Account**

• If you are a first time user, click "**Register New User"**.

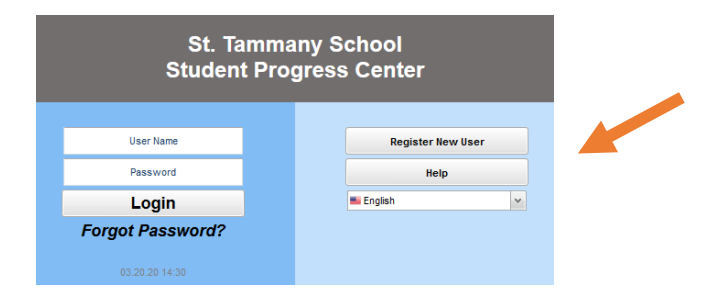

- **Step 1** Enter the following requested information:
	- o **"Relationship"** is the relationship of the parent / guardian to the student in the school computer system.
	- o "**First Name"** and "**Last Name"** must be the parent or guardian's first and last name.
	- o "**PSN"** stands for **Parent Security Number. This number was mailed out to all parents at the start of the school year or provided when you registered. If you cannot locate this information, then call your child's school to request it.**
	- o When done entering the above information, click "**Continue"**.
- **Step 2** Enter the following requested information:
	- o Enter a username and password.<br>
	o Select vour secret questions and
	- Select your secret questions and enter your answers.
	- o Click "Complete" to enter your child's information.
- Be sure to write down the account information entered (username, password, answers to secret questions), since it is completely private and cannot be retrieved, even by school personnel.
- Click "**Login"** to access your new account.

### **I Forgot My Password. What Can I Do?**

- Click the "**Forgot Password?"** link; you will be asked to provide the answers to the secret questions you chose when the account was created.
- Click "**Submit"**. You will then be allowed to create a new password.

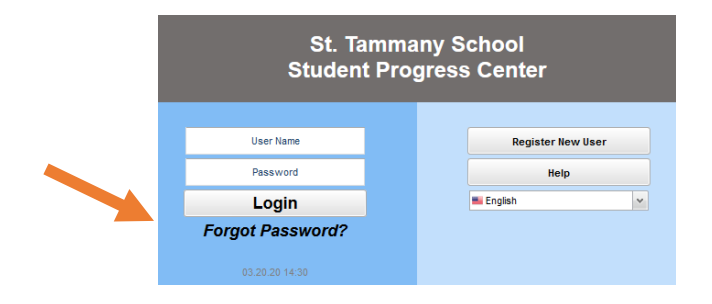

### **Viewing Teacher's Web Page**

• You may see this screen upon login; click on your child's picture or the "No Image Icon" to proceed to the main menu.

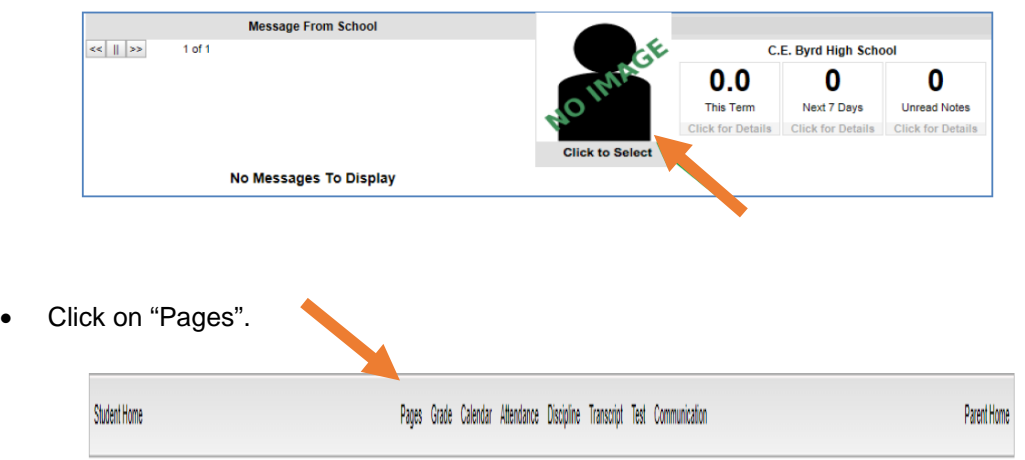

- Look for rectangle "Home" and scheduled classes on left side of screen.
- Click on the teacher's name in the schedule to view teacher's page.

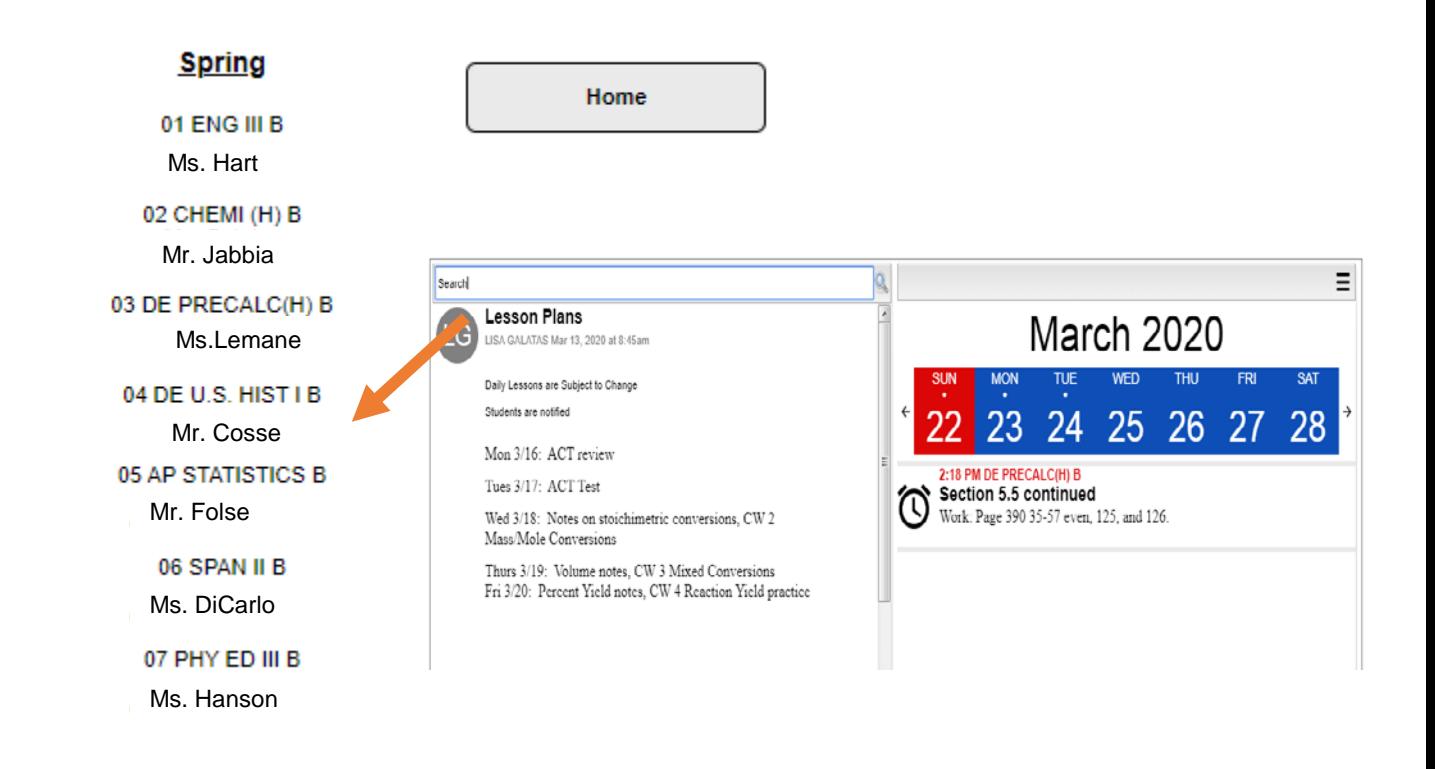